### **SER 300 – Prática de Análise Geográfica (2023)**

**Nome do aluno:** Débora Joana Dutra

**NOTA: Não é necessário apresentar o "print" de cada tela em cada etapa de um exercício. Veja o que está pedindo cada exercício. Normalmente é um "print" mostrando que alcançou com êxito o exercício. No Windows utilize o aplicativo em: Iniciar – Acessórios do Windows – Ferramenta de Captura.** 

### **Exercício 1 - Consulta por atributo para salvar em nova camada geometria**

Crie uma camada com a sede de municípios do BRASIL *(Sede\_municipios\_BR.csv – pontos em coordenadas em graus no Datum Sad69)* e execute uma consulta por atributos para separar os pontos de sede de municípios de Goiás e Distrito Federal.

Mostrar a camada original e a criada a partir do resultado da consulta, assim como da tela de Consulta por Atributos utilizada.

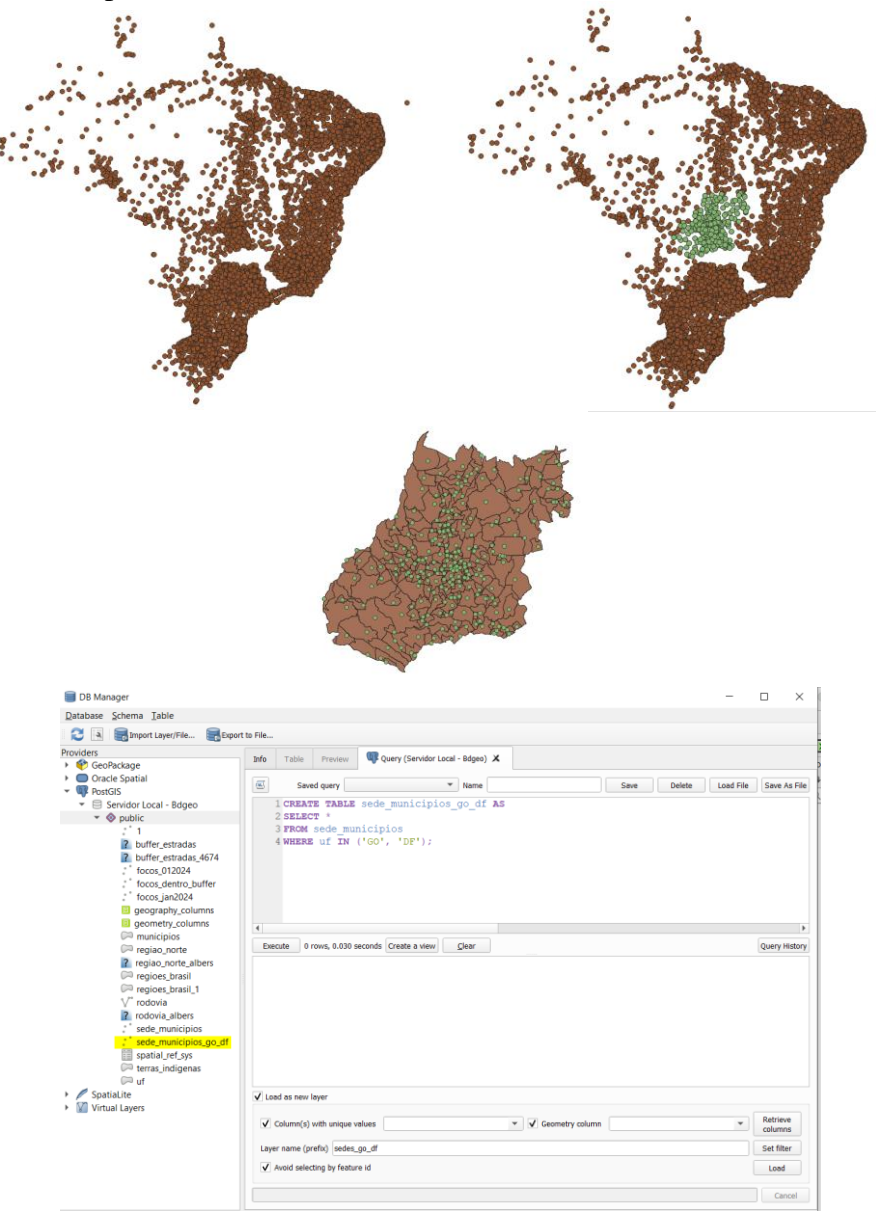

DÚVIDAS/PROBLEMAS:

#### **Exercício 2 - Outras consultas por atributos**

Crie camadas com a municípios de Goiás *(municipio.shp)* e tabela de produção agrícola *(ipeadata\_2005.csv)* para executar as consultas abaixo.

Mostrar as camadas com resultados das consultas, a janela de consulta utilizada e o resultado de cada consulta (mapa e tabela de atributos).

• **CONSULTA 1** – Qual era a população total em 2005 dos municípios de GO, pertencentes a mesorregião "Centro Goiano", cuja população total em 2008 era maior do que 10 mil habitantes? **RESPOSTA** 2.599.097 Habitantes

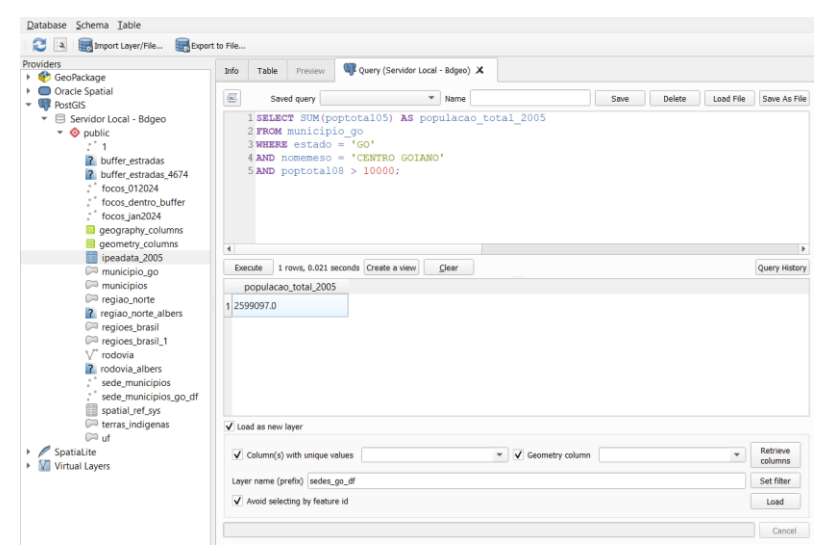

### DÚVIDAS/PROBLEMAS:

• **CONSULTA 2** – Apresentar o nome de todos os municípios de GO que têm as letras "Goi" em seu nome e com população em 2002 entre 10 mil e 50 mil habitantes? **RESPOSTA**: Bela Vista de Goiás, Bom Jesus de Goiás, Cocalzinho de Goiás, Goianápolis, Goianira, Goiás, Goiatuba, Palmeiras de Goiás, Petrolina de Goiás, Santa Helena de Goiás, Santa Terezinha de Goiás.

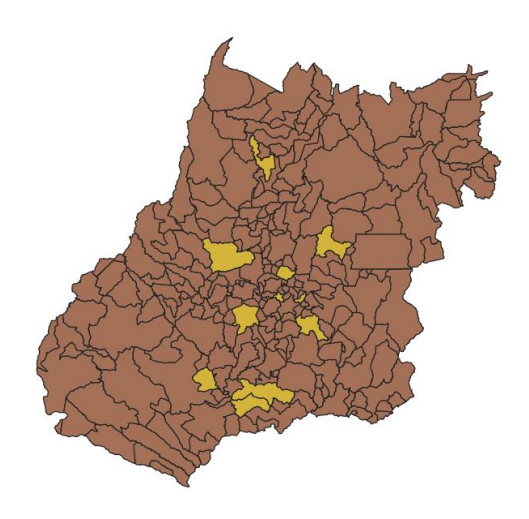

municipio\_pop02 - Features Total: 11, Filtered: 11, Selected: 0

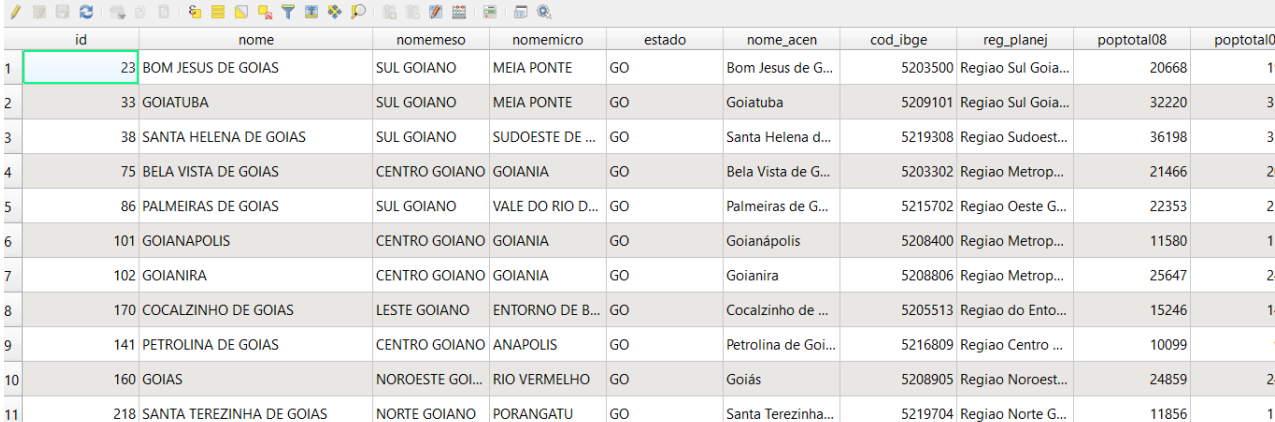

![](_page_2_Figure_2.jpeg)

### DÚVIDAS/PROBLEMAS:

• **CONSULTA 3** – Quais os nomes dos municípios da mesorregião "Leste Goiano" que tiveram produção de arroz ou cana com mais de 5000 toneladas no ano de 2005 ? **RESPOSTA:** Cristalina, Alexânia, Vila Propício, Formosa, Flores de Goiás e Posse.

![](_page_2_Picture_72.jpeg)

3

 $\Box$ 

 $\mathsf{X}$ 

|                |                                          | arroz cana - Features Total: 6, Filtered: 6, Selected: 0 |    |        |               |                         |       |        | $\overline{\phantom{a}}$ |  |  |  |  |  |
|----------------|------------------------------------------|----------------------------------------------------------|----|--------|---------------|-------------------------|-------|--------|--------------------------|--|--|--|--|--|
|                | / 张景白 15:8 日 1 名言图 2 字面多少 15:5 的第三日 15:4 |                                                          |    |        |               |                         |       |        |                          |  |  |  |  |  |
| goias cod ibge | estado                                   | nomemeso                                                 | id | sigla  | codibge       | nomemuni                | arroz | cana   | mandioca                 |  |  |  |  |  |
| 5206206 GO     |                                          | <b>LESTE GOIANO</b>                                      |    | 71 GO  |               | 5206206 Cristalina      | 4026  | 16000  | 4050                     |  |  |  |  |  |
| 5200308 GO     |                                          | <b>LESTE GOIANO</b>                                      |    | 8 GO   |               | 5200308 Alexânia        | 65    | 8000   | 800                      |  |  |  |  |  |
| 5222302 GO     |                                          | <b>LESTE GOIANO</b>                                      |    | 246 GO |               | 5222302 Vila Propício   | 1200  | 405000 | 660                      |  |  |  |  |  |
| 5208004 GO     |                                          | <b>LESTE GOIANO</b>                                      |    | 88 GO  |               | 5208004 Formosa         | 10380 | 7200   | 8000                     |  |  |  |  |  |
| 5207907 GO     |                                          | <b>LESTE GOIANO</b>                                      |    | 87 GO  |               | 5207907 Flores de Goiás | 41400 | 420    | 1120                     |  |  |  |  |  |
| 5218300 GO     |                                          | <b>LESTE GOIANO</b>                                      |    | 192 GO | 5218300 Posse |                         | 1300  | 10250  | 900                      |  |  |  |  |  |

Figuras AQUI

### DÚVIDAS/PROBLEMAS:

#### **Exercício 3 - Consulta espacial sobre objetos**

Crie camadas com a municípios de Goiás *(municipio.shp),* malha viária de Goiás (*malha\_viaria.shp*) e unidades de conservação (*uc\_parques\_go.shp*) para executar as consultas abaixo.

Mostrar as camadas com resultados das consultas, a janela de consulta utilizada e o resultado de cada consulta (mapa e tabela de atributos).

• **CONSULTA** 1 – Quais são os municípios vizinhos ao Distrito Federal? **RESPOSTA**: Nove (9) municípios são vizinhos do DF (Águas Lindas de Goiás, Cidade Ocidental, Cristalina, Formosa, Novo Gama, Padre Bernardo, Planaltina, Santo Antônio do Descoberto e Valparaiso de Goiás)

![](_page_3_Picture_7.jpeg)

#### Figuras AQUI

DÚVIDAS/PROBLEMAS:

• **CONSULTA 2** – Quais são os municípios de Goiás interceptados pela ferrovia Norte-Sul - "FNS"? **RESPOSTA**: São 34 municípios do Estado de GO interceptados pela ferrovia FNS.

![](_page_4_Picture_3.jpeg)

• **CONSULTA 3** – Quais são os municípios de Goiás que contém pelo menos um parque sob responsabilidade da Agência Goiana do Meio Ambiente (AGMA)? **RESPOSTA:** São 2 municípios do Estado de GO que contém pelo menos um parque, isto é, **Abadia de Goiás** e **Parauna**.

![](_page_5_Picture_135.jpeg)

### **Exercício 4 - Consulta proposta**

Crie camadas com a municípios de Goiás *(municipio.shp)* e tabela de poços tubulares de Goiás (*Pocos\_Tubulares.csv - não criar a geometria de pontos para a camada, somente atributos*) para executar a consulta abaixo.

Mostrar as camadas com resultados das consultas, a janela de consulta utilizada e o resultado de cada consulta (mapa e tabela de atributos).

• **CONSULTA PROPOSTA** – Qual a profundidade média dos poços tubulares das mesorregiões Centro e Leste Goiano com população em 2010 maior ou igual a 30000 habitantes e vazão maior que 30m<sup>3</sup>? **RESPOSTA**: média é de 104.53125 metros.

![](_page_5_Picture_6.jpeg)

![](_page_6_Picture_115.jpeg)

### Figuras AQUI

### DÚVIDAS/PROBLEMAS:

### **Exercício 5 - Análise com operadores geométricos - Dissolve**

Crie camada com a municípios de Goiás *(municipio.shp)* para executar a operação geométrica de dissolve.

Mostrar a camada municípios de GO dissolvida por mesorregião na área de visualização com uma legenda associada.

![](_page_6_Picture_6.jpeg)

![](_page_6_Picture_7.jpeg)

Figuras AQUI

## DÚVIDAS/PROBLEMAS:

#### **Exercício 6 - Análise com operadores geométricos - Buffer**

Crie camadas com a malha viária de Goiás (*malha\_viaria.shp*) e unidades de conservação (*uc\_parques\_go.shp*) para executar as consultas abaixo.

Mostrar as camadas de Buffer na Área de Visualização com uma legenda associada, mostrando detalhe (zoom) das áreas de influências criadas.

### **Objetivo 1**

Criar áreas de influências com diferentes distâncias em função do tipo de malha viária (atributo *situacao*). Os atributos e as distâncias correspondente a serem aplicadas são:

- Pavimentada Via Simples : 200 metros.
- Pavimentada Via Dupla : 500 metros.
- Ferrovia (Ativada, em Obras ou Planejada): 800 metros.

![](_page_7_Figure_5.jpeg)

DÚVIDAS/PROBLEMAS:

### **Objetivo 2**

Criar áreas de influências nos parques de Goiás. Três faixas de distâncias devem ser criadas com seguintes intervalos:

- 0 a 500 metros (intervalo de 500m)
- 500 a 1000 metros (intervalo de 500m)
- 1000 a 2000 metros (intervalo de 1000m)

![](_page_8_Picture_5.jpeg)

Figuras AQUI

DÚVIDAS/PROBLEMAS:

#### **Exercício 7 - Análise com operadores geométricos - Mesclar**

Crie camadas com os quatro mapas de uso do solo de Goiás (**uso\_solo\_SD\_22\_Z\_D.shp**, **uso\_solo\_SD\_23\_Y\_C.shp**, **uso\_solo\_SE\_22\_X\_B.shp** e **uso\_solo\_SE\_23\_V\_A.shp –** *ambos os mapas estão em coordenadas em graus no Datum Sad69*) para executar a operação de mesclar.

Mostrar a camada de uso do solo mesclada na área de visualização e sua tabela.

![](_page_8_Picture_11.jpeg)

![](_page_9_Picture_0.jpeg)

Figuras AQUI

# DÚVIDAS/PROBLEMAS:

### **Exercício 8 - Análise com operadores geométricos - Interseção**

Crie camadas com a municípios de Goiás *(municipio.shp)* e o resultado das camadas de uso do solo mescladas no exercício 7 para executar a operação geométrica de interseção. Mostrar a camada de uso do solo resultante da interseção com limite do DF.

![](_page_9_Picture_5.jpeg)

![](_page_10_Picture_0.jpeg)

Figuras AQUI

### **Exercício 9 - Análise com operadores geométricos – Área e Perímetro**

DÚVIDAS/PROBLEMAS:

Crie camada com o resultado da camada recortada no exercício 8 para executar a operação de inserir atributos com valores de área e perímetro dos usos do solo.

Mostrar a camada de uso do solo do DF na área de visualização e sua tabela com destaque aos atributos de área e perímetro.

![](_page_10_Picture_5.jpeg)

![](_page_11_Figure_0.jpeg)

DÚVIDAS/PROBLEMAS:

#### **Exercício 10 - Análise Espacial - Polígonos de Voronoi**

Para responder à pergunta "Quais os poços de abastecimento mais próximos de cada estação de captação de água de GO?". Crie camadas com as estações de captação de Goiás *(captacoes.shp)* e tabela de poços tubulares de Goiás (*Pocos\_Tubulares.csv - criar geometria de pontos em coordenadas Lat/Long – Sad69*).

Mostrar o mapa com os pontos de poços com uma legenda que realça a que polígonos de Voronoi pertence cada poço.

![](_page_11_Picture_5.jpeg)

![](_page_12_Figure_0.jpeg)

DÚVIDAS/PROBLEMAS:

### **Exercício 11 - Análise Espacial – AHP Multicritério**

O **objetivo desse exercício é criar um mapa de vulnerabilidade a deslizamentos de terra no município de Caraguatatuba – SP** a partir do cruzamento de quatro variáveis geoambientais que são; geologia, geomorfologia, solos e uso da Terra.

**NOTA**: Os dados utilizados nesse exercício formam cedidos gentilmente pelos colegas do INPE e estão publicados no trabalho "SENSORIAMENTO REMOTO E GEOPROCESSAMENTO APLICADOS AO ESTUDO DE MOVIMENTOS DE MASSA NO MUNICÍPIO DE CARAGUATATUBA-SP" de Edison Crepani e José Simeão de Medeiros, publicados em Anais X SBSR, Foz do Iguaçu, 21-26 abril de 2001, INPE, p.931-933.

Os dados geoambientais foram fornecidos nesse exercício na forma matricial com valores em cada pixel entre 1 e 3, sendo 1 menor e 3 maior vulnerabilidade a deslizamentos de terra. Os arquivos GeoTif correspondem ao resultado da ponderação entre as classes de cada um dos temas e foram já realizadas ( *Vulnerabilidade\_Geologia.tif*, *Vulnerabilidade\_Geomorfologia.tif*, *Vulnerabilidade\_Solos.tif* e *Vulnerabilidade\_Uso\_Terra.tif* ) . A tabela abaixo mostra os pesos utilizados.

![](_page_13_Picture_65.jpeg)

A atribuição dos pesos entre as classes de cada tema é uma etapa importante que já foi realizada pelos autores do trabalho. A questão abordada aqui é como realizar o cruzamento entre os quatro temas e definir a importância relativa entre estes. Neste caso, para realizar a análise multicritério será utilizada a técnica AHP (Processo Analítico Hierárquico) disponível online na internet, facilitando assim a definição dos pesos entre cada tema e posteriormente realizar uma operação aritmética no SIG.

With respect to AHP priorities, which criterion is more important, and how much more on a scale 1 to 9?

| A - wrt AHP priorities - or B? |                         |                                       | Equal          | How much more?               |  |
|--------------------------------|-------------------------|---------------------------------------|----------------|------------------------------|--|
|                                | $O$ Geologia            | · Geomorfologia                       | O <sub>1</sub> | 0203040506070809             |  |
|                                | Geologia<br>$2^{\circ}$ | $\bullet$ Solo                        | O <sub>1</sub> | 0203040506070809             |  |
|                                | Geologia<br>3 O         | ● Vegetação e Uso                     | O <sub>1</sub> | 0203040506070809             |  |
| $\Delta$                       | O Geomorfologia         | $\bullet$ Solo                        | O <sub>1</sub> | 0203040506070809             |  |
|                                |                         | 5 O Geomorfologia Vegetação e Uso O 1 |                | 0203040506070809             |  |
| $\sqrt{2}$                     | $O$ Solo                | $\bullet$ Vegetação e Uso $\circ$ 1   |                | 0203040506070809             |  |
|                                | $CR = 8.6%$ OK          |                                       |                |                              |  |
|                                | Calculate               |                                       |                | Download (.csv)   dec. comma |  |

AHP Scale: 1- Equal Importance, 3- Moderate importance, 5- Strong importance, 7- Very strong importance, 9- Extreme importance (2,4,6,8 values inbetween)

#### **Priorities**

#### **Decision Matrix**

These are the resulting weights for the criteria based on your pairwise comparisons:

![](_page_14_Picture_89.jpeg)

The resulting weights are based on the principal eigenvector of the decision matrix:

![](_page_14_Picture_90.jpeg)

![](_page_14_Picture_91.jpeg)

Mostrar o mapa final ponderado com legenda associada (Min = 1 e Max=3).

#### Figuras AQUI

#### DÚVIDAS/PROBLEMAS:

#### **Exercício 12 - Exercício Proposto – Fogo em Niquelândia**

Com base no mapa de setores censitários do IBGE do município de Niquelândia-GO e a base de focos de queimadas por satélite do programa de Queimados do INPE para o ano de 2019, disponíveis nos arquivos *52146060500\_setor.shp*, *52146061000\_setor.shp*, *52146061500\_setor.shp*, *52146062500\_setor.shp* e *Focos\_2019-01-01\_2019-12-31.shp*, responda a seguinte pergunta "**Quais os três setores do tipo rural de Niquelândia com maior número de ocorrências de queimadas no ano de 2019 para o satélite de referência (AQUA\_M-T) ?**". Apresente o resultado tabular e espacial (mapa com setores destacados).

#### **Para o mapa de setores do IBGE os principais passos são (etapas I.1 e I.2 já realizadas):**

I.1 – Baixar a base de setores do site do IBGE do ano de 2010 no formato Shapefile. Note que Niquelândia (Codigo IBGE: **5214606**) tem 4 distritos, portanto baixe os 4 arquivos ZIP.

- Site:<https://www.ibge.gov.br/geociencias/downloads-geociencias.html>

 $-Pasta:$  recortes para fins estatisticos/

malha de setores censitarios

**censo** 2010

base\_de\_face\_de\_logradouros\_versao\_2010

 $\Box$  GO

- Distrito : **Niquelândia** -> arquivo 52146060500.zip

- Distrito : **São Luiz do Tocantins** -> arquivo 52146061000.zip

- Distrito : **Tupiraçaba** -> arquivo 52146061500.zip

- Distrito : **Vila Taveira** -> arquivo 52146062500.zip

I.2 – Descomprima os arquivos ZIP e crie uma camada para cada arquivo Shapefile em um novo projeto no SIG. (Note que a Codificação correta é ISO-8859-1), então informe essa para as 4 camadas se necessário.

![](_page_15_Picture_207.jpeg)

I-3 – Exporte as camadas de setores dos 4 distritos para o banco de dados (use PostGIS ou Geopackage). **IMPORTANTE**: Como nome de tabela NÃO PODE iniciar por número, passe a palavra "setor" para frente do nome da tabela de saída, por exemplo "setor\_52146060500".

I.4– Crie uma camada para cada setor a partir das tabelas no banco.

I.5– Para facilitar o cruzamento com os dados de focos de queimadas (etapa abaixo), crie uma ÚNICA tabela que tenha a união das 4 camadas de setores. Utilize a opção de **mesclar**. Note que os atributos das 4 tabelas são os mesmos e o mapeamento entre a camada de origem e alvo é automaticamente apresentada.

![](_page_15_Picture_17.jpeg)

### **Para o mapa de focos de queimadas do INPE os principais passos são (etapas I.6 e I.7 já realizadas):**

I.6 – Baixar os focos de queimadas do ano de 2019 no formato Shapefile para o município de Niquelândia em um arquivo ZIP.

- Site:<http://queimadas.dgi.inpe.br/queimadas/bdqueimadas/>

- No menu vertical a esquerda: item  $1$  ( $\sqrt{2}$  Mapa), item FILTROS escolha Países
- $=$  Brasil, Estados  $=$  GOIÁS e Municípios  $=$  NIQUELÂNDIA  $-$  GOIÁS.
- Marque [v] INTERNO para focos somente dentro do município:
- Para focos do ano de 2019, digite em:
	- Data /Hora Início UTC: 2019/01/01
	- Data /Hora Fim UTC: 2019/12/31
- Para satélite escolha TODOS
- Para biomas escolha TODOS
- Clique em **Aplicar** para visualizar o resultado (veja figura a seguir).

- No menu vertical a esquerda : item  $3 \times$  Exportar Dados) – Forneça um Email pois receberá um link para baixar os dados. Escolha também o formato de exportação: **Shapefile**

![](_page_16_Figure_10.jpeg)

- Clique no link enviado no seu email e o arquivo será salvo em seu computador.

I.7 – Descomprima os arquivos ZIP e crie uma camada para cada arquivo Shapefile no mesmo projeto no SIG ( *Focos\_2019-01-01\_2019-12-31.shp* ). A **legenda** apresentada do tipo **valor único,** através do atributo "**satelite**" na figura abaixo é apenas para destacar os diferentes satélites que registraram focos de queimadas no período.

![](_page_16_Figure_13.jpeg)

I-8 – Exporte a camadas de focos para o mesmo banco de dados e crie uma camada com essa nova tabela.

I.9– Execute uma consulta por atributo para "satélite =  $AOUA$  M-T" e salve os objetos selecionados em uma nova tabela no banco. A camada criada deve ter 338 focos.

### **Para cruzar focos com setores:**

I.10 – Realizar o cruzamento dos polígonos de setores censitários com pontos de focos de queimadas e como resultado contar o número de pontos dentro de cada polígono, utilize a opção de menu [Processamento][Preenchimento de Atributos][**Vetorial para Vetorial**...] no TerraView ou menu [Vetor][Analisar][ **Contagem de pontos no polígono...**] no QGIS.

I.11– Abra a tabela da camada criada e procure pelo atributo com a contagem de focos por setores.

I.12– Realize uma consulta por atributos para tipo = RURAL.

I.13– Ordene decrescente a coluna com a contagem de focos. O resultado deve ser os três setores (521460610000004, 521460610000005 e 521460610000007) com a contagem de 42, 36 e 33.

![](_page_17_Figure_4.jpeg)

![](_page_17_Picture_63.jpeg)

![](_page_18_Picture_90.jpeg)

DÚVIDAS/PROBLEMAS:

#### **Exercício 13 - Exercício Proposto – Potencial de erosão de Niquelândia**

Com base no mapa de setores censitários do IBGE do município de Niquelândia-GO utilizado no exercício 12, **criar um mapa que mostre potencial de erosão do solo em cada setor censitário em função da vulnerabilidade de uso do solo e da amplitude topográfica** de acordo com a seguinte relação:

((*amplitude topográfica* \* 3 / 785) + *vulnerabilidade*) / 2

onde: a *amplitude topográfica* virá da base de altimetria do SRTM do projeto Topodata do INPE e a vulnerabilidade do mapa de Uso do Solo do CIEG (arquivo *uso\_solo.shp*).

Os procedimentos são:

1 – Baixar a base de MNT do projeto TOPODATA – INPE. Note que para recobrir todo município são necessários 4 arquivos correspondentes as 4 folhas da articulação do IBGE na escala 1:250.000. A figura abaixo mostra a localização de Niquelândia sobre esta articulação das cartas.

![](_page_19_Picture_0.jpeg)

Clique no link para salvar os arquivos.

- Site:<http://www.webmapit.com.br/inpe/topodata/>
	- Altitude 13\_495 arquivo 13S495ZN.zip
	- Altitude 14\_495 arquivo 14S495ZN.zip
	- Altitude 15\_495 arquivo 15S495ZN.zip
	- Altitude 14 48 arquivo 14S48 ZN.zip

2 – Descomprimir os arquivos transferidos e criar uma camada para cada um num novo projeto no SIG. Informe o SRS = 4326 para as camadas.

![](_page_19_Picture_102.jpeg)

3 – Realizar o mosaico das 4 camadas em uma só.

![](_page_19_Picture_10.jpeg)

4 – Criar camada para os setores censitários disponível no banco. Tabela definida no exercício 12.

![](_page_19_Picture_12.jpeg)

5 – Criar camada para arquivo "*uso\_solo.shp*" (informar o sistema de projeção em coordenadas geográfica do modelo SAD69 – SRS 4618). Verificar se há geometrias inválidas e neste caso criar um novo arquivo ShapeFile sem erros.

![](_page_20_Picture_0.jpeg)

**NOTA**: Teremos de criar uma camada matricial a partir de um atributo do mapa de uso do solo que identifica a vulnerabilidade ambiental, mas isso não será feito para todo estado de Goiás o que demandaria maior espaço de armazenamento, mas sim para um recorte desse mapa que cobre todo limite do município de Niquelândia. Utilizaremos o mapa de municípios de GO para extrair o limite de Niquelândia.

6 – Criar camada para os municípios de GO disponível no banco *(municipio.shp)*. Execute uma consulta por atributo para selecionar o município de Niquelândia e salve o polígono selecionado criando um arquivo ShapeFile fora do banco de nome "*limite nique.shp*". O limite desse município será utilizado para recortar o mapa de Uso do Solo. Porém, note que não há um ajuste perfeito entre o limite do município e os limites dos setores (figura abaixo). Como queremos um recobrimento total entre o mapa de uso do solo e os setores, criaremos um "buffer" de 400 metros para aumentar o limite do município.

![](_page_20_Picture_3.jpeg)

7 – Criar um buffer de 400 m a partir da camada com limite de Niquelândia, mas como a camada está em unidade graus, utilize o SRS = 29193 para que a distância possa ser informada em metros e assim criar o arquivo "*buffer nique.shp*". O resultado final deve conter um único polígono que engloba a área interno do município mais a área do buffer de 400 metros, portanto veja como fazer isso em cada SIG.

8 – Recorte o mapa de Uso do Solo com este limite de Niquelândia ampliado de 400m.

![](_page_20_Figure_6.jpeg)

9 – Note que o mapa de uso criado acima tem um atributo de nome "vulnerab" que é a vulnerabilidade das classes de uso e utiliza o intervalo de 1(menos vulnerável) a 3 (mais vulnerável). Utilizar o processamento de preenchimento de atributos [Vetorial para Matricial] para criar uma camada matricial que tenha os valores de vulnerabilidade em cada ponto da imagem no TerraView ou menu [Raster][Converter][ > Converter vetor para raster (rasterizar)...] no QGIS. Utilize a resolução de saída de 0.0002 graus (equivalente a 20 m) uma vez que a camada está no SRS = 4618. Para camada de saída utilize "*uso\_solo\_nique\_vul.tif*".

![](_page_21_Picture_1.jpeg)

10 – Calcular a vulnerabilidade média para cada setor de Niquelândia. A sobreposição dos limites dos setores com a imagem da vulnerabilidade resultará uma nova coluna (atributo) no mapa de setores com cálculo do valor médio (tipicamente uma operação zonal). Utilizar o processamento de preenchimento de atributos [Matricial para Vetorial] no TerraView ou a ferramenta de **Estatística zonais** no item **Análise de dados Raster** do QGIS. A camada matricial de entrada utilize "*uso\_solo\_nique\_vul.tif*" e a vetorial os *setores de Niquelândia*. Note o resultado na tabela da nova camada.

11 – Repetir o procedimento para calcular a altitude mínima, máxima e a amplitude topográfica média para cada setor de Niquelândia. A sobreposição dos limites dos setores com a imagem da altimetria resultará em três novas colunas (atributos) no mapa de setores com cálculo do valor mínimo, máximo e amplitude (tipicamente uma operação zonal). A camada matricial de entrada utilize o *mosaico do SRTM* e a camada vetorial *setores de Niquelândia resultado do passo anterior*. Note o resultado na tabela da nova camada.

12 – Adicione um atributo do tio REAL de nome "potencial\_erosao" e utilize a opção "Alterar dados de uma coluna" no TerraView ou Calculadora de Campo do QGIS sobre este novo atributo. Editar a seguinte expressão sobre os atributos criados nos passos 10 e 11:

 $((amplitude * 3 / 785) + vulnerableedia)/2$ 

13 – Criar uma legenda do tipo Quantil em 6 partes sobre o "potencial\_erosao". O mapa final é apresentado abaixo.

![](_page_22_Picture_0.jpeg)

Rasterize (Vector to Raster)

![](_page_22_Picture_12.jpeg)

 $\times$ 

23

![](_page_23_Picture_0.jpeg)

# **Q** Zonal Statistics

![](_page_23_Picture_11.jpeg)

### **Q** Zonal Statistics

![](_page_24_Picture_9.jpeg)

![](_page_24_Picture_10.jpeg)

• Media Vulnerabilidade

![](_page_25_Figure_1.jpeg)

![](_page_25_Picture_31.jpeg)

• Zonal Altitude

Range

![](_page_26_Figure_2.jpeg)

![](_page_27_Figure_0.jpeg)

• Processo de Erosão

Range

![](_page_27_Figure_3.jpeg)

![](_page_28_Figure_0.jpeg)

Figuras AQUI

DÚVIDAS/PROBLEMAS: